# User Guide

### **AC1200 Gigabit Dual Band Wi-Fi Router**

**T18 Pro**

## **Contents**

About this Guide

- Chapter 1. Get to Know About Your Router
- Chapter 2. Connect to the Internet
- Chapter 3. Revise Wi-Fi Password
- Chapter 4. Configure EasyMesh
- Chapter 5. Other Information

## **About this Guide**

This user guide shows you the way to configure the router appropriate to your needs.

## **Chapter 1. Get to Know About Your Router**

This chapter introduces the main features and shows its appearance. It chapter contains the following sections: Main Features Appearance

#### **1.1.Main Features**

①: Superfast dual band Wi-Fi, up to 1.2Gbps Wi-Fi speed, 300Mbps 2.4GHz, 867Mbps 5GHz.

②: All gigabit ports, support 1000Mbps WAN port and three 1000Mbps LAN port, for fast data transfer speed.

③: 4 external antennas provide stable wireless connections and optimal coverage.

④: Beamforming technology boosts the Wi-Fi coverage.

#### **1.2.Appearances**

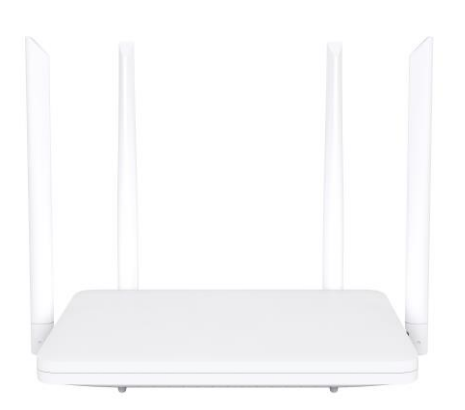

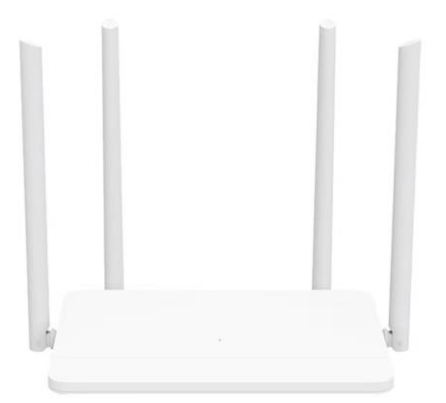

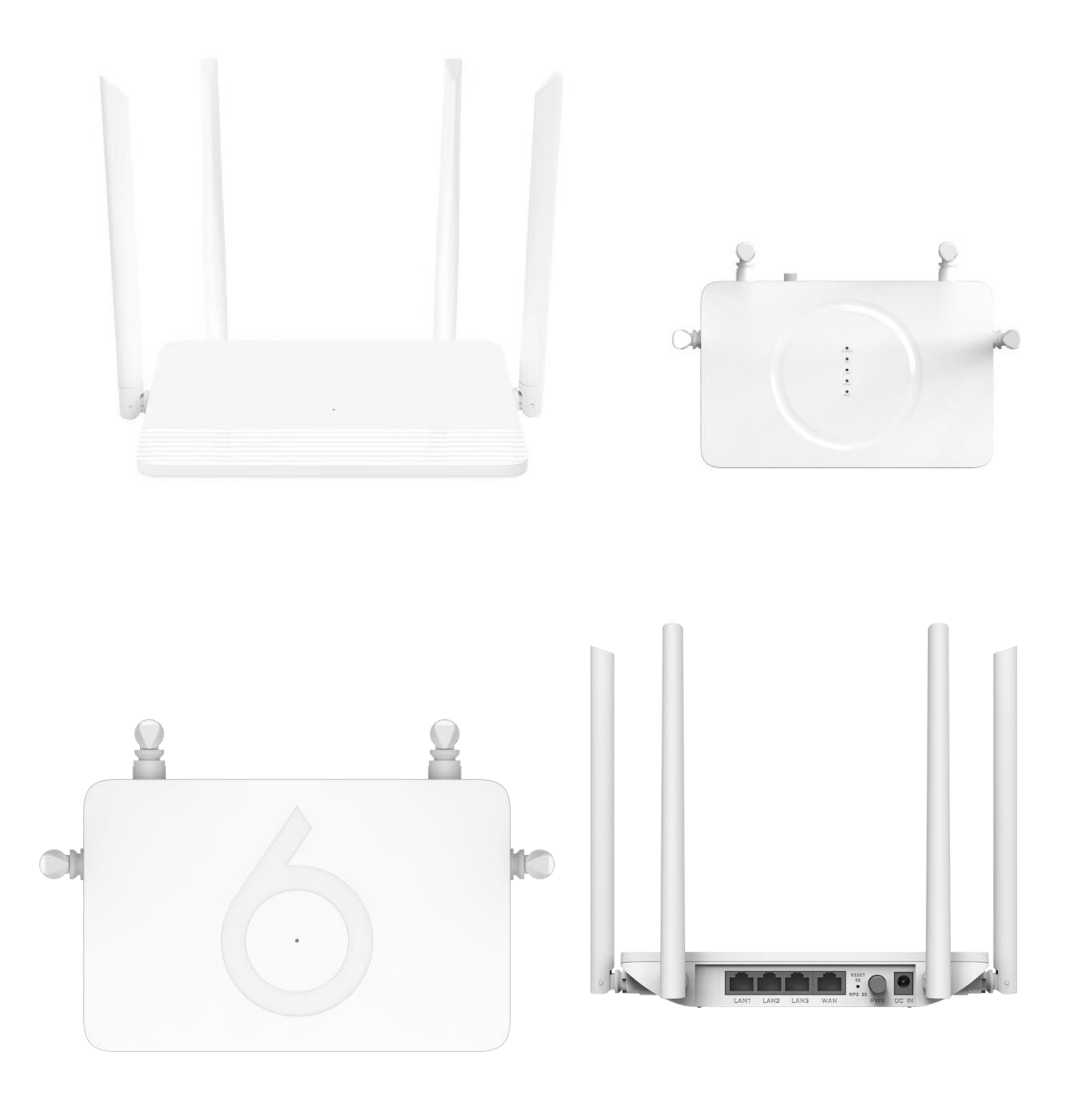

## **Chapter 2. Connect to the Internet**

This chapter introduces how the router connects to the Internet. It chapter contains the following sections: Schematic Diagram of Router Connection Configure the Internet

**2.1 Schematic Diagram of Router Connection**

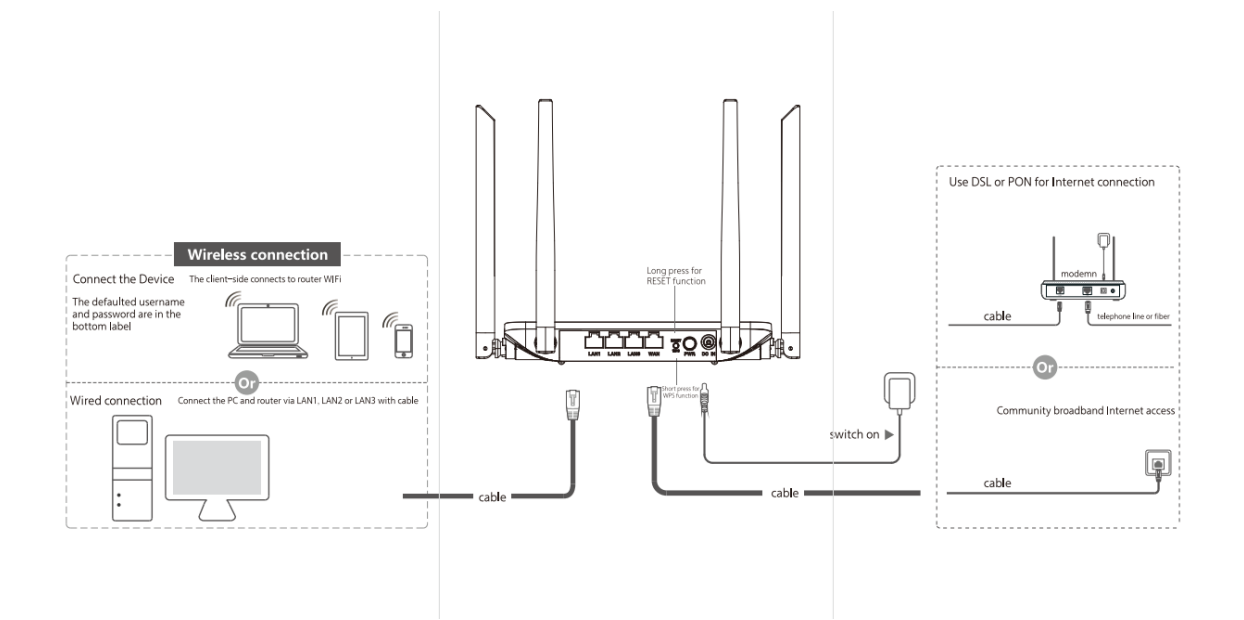

#### **2.2 Configure the Internet**

## **2.2.1 Configure the Router in Gateway Mode**

#### **2.2.1.1 Dial-up for Internet Access**

After the connection is completed, use a mobile phone or computer to search for the Wi-Fi name "2.4G SSID or 5G SSID" on the label on the back of the device and enter the corresponding password to connect to Wi-Fi. Open the mobile phone or computer browser, visit the 192.168.10.1 page, enter the default account and default password on the label on the back of the device, and enter the router management interface.

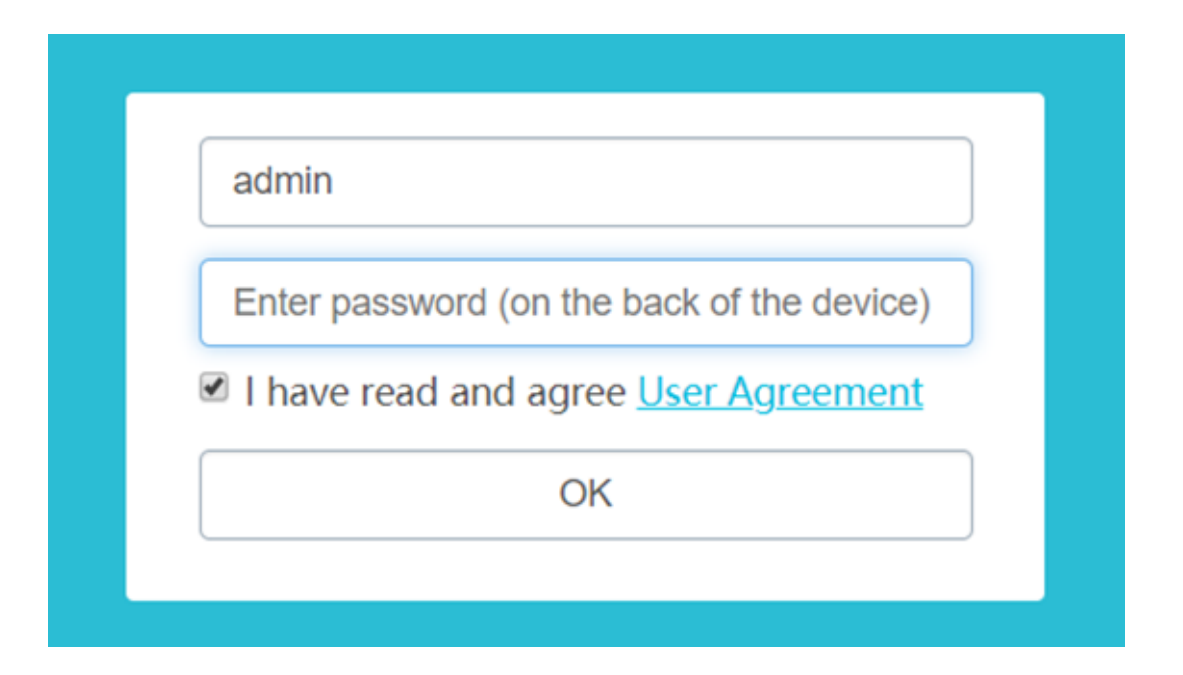

Enter the router management interface and select the network-mode. Change the mode to gateway mode.

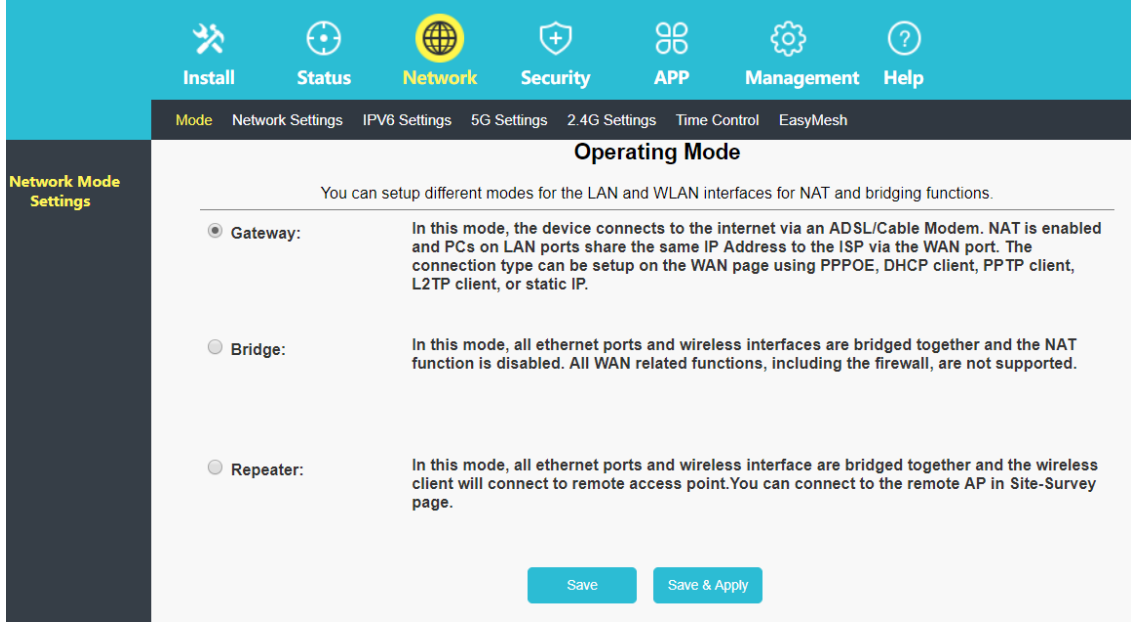

In the router management interface, click "Install-Install Settings" and select "PPPoE". Fill in the User Name and Password, click "Save". Wait for the device to be saved and Internet access is available. The Wi-Fi name is the default name (in the label at the bottom of the device).

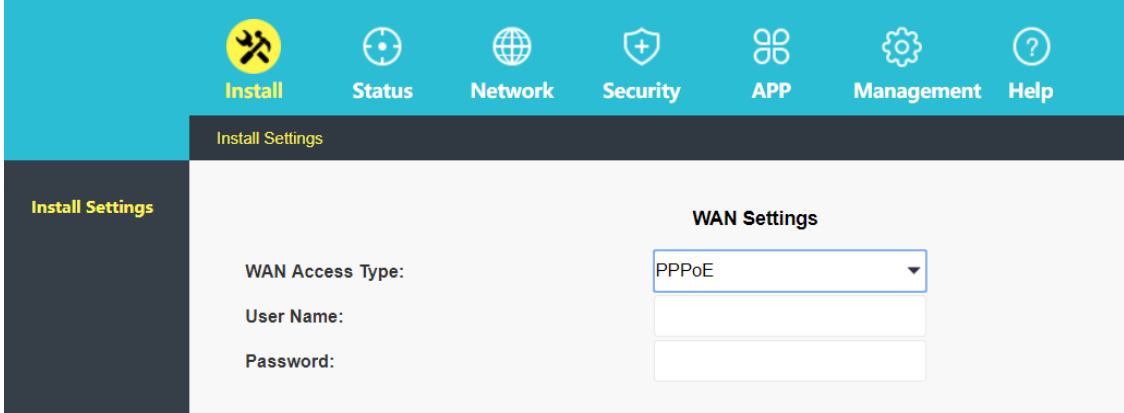

#### **2.2.1.2 Static IP for Internet Access**

In the router management interface, click "Network-Network Settings-WAN Connection" to select a static IP address, fill in the IP address, default gateway and DNS1 (DNS2 and DNS3 are optional) and click "Save/Apply", wait for the device to save the settings and then surf the Internet. The Wi-Fi name is the default name (in the label at the bottom of the device).

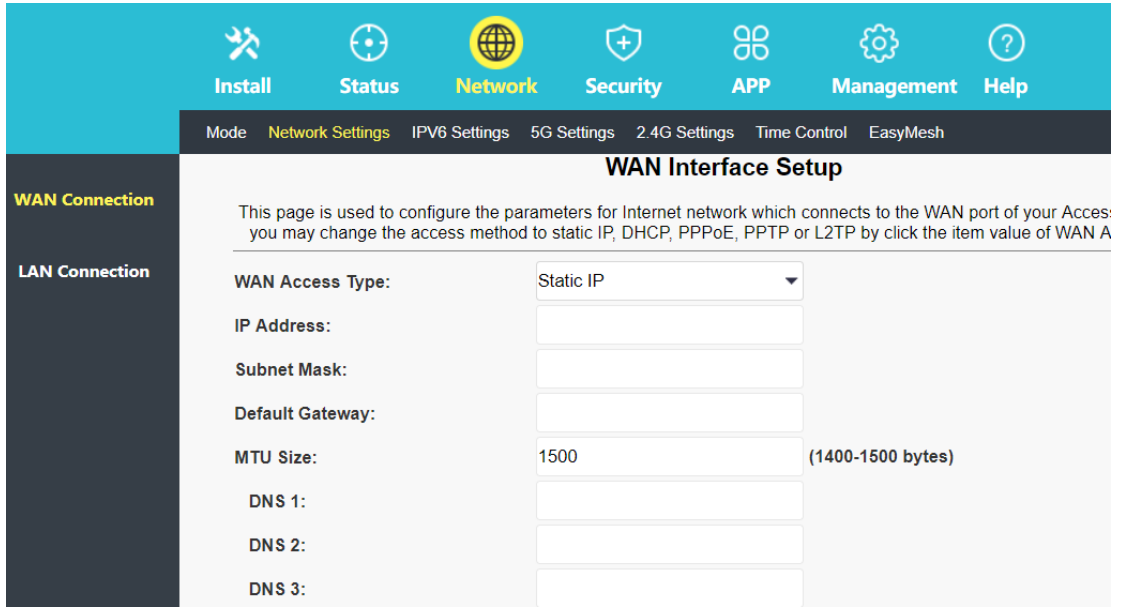

#### **2.2.1.3 Dynamic IP for Internet Access**

The router is defaulted to dynamic IP (DHCP Client) for Internet access. The Wi-Fi name is the default name (in the label at the bottom of the device).

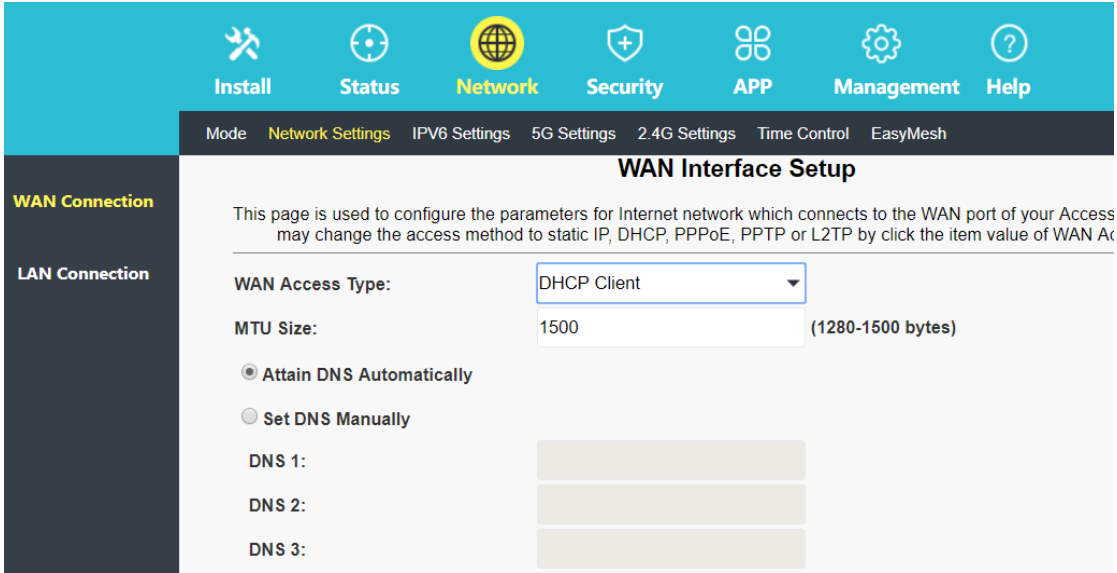

#### **2.2.2 Configure the Router in Bridge Mode**

After the connection is completed, use a mobile phone or computer to search for the Wi-Fi name "2.4G SSID or 5G SSID" in the label at the bottom of the device, enter the password, connect to the Wi-Fi, and then you can surf the Internet.

#### **2.2.3 Configure the Router in Repeater Mode**

In the router management interface, select the "Network-Mode", change the mode to repeater mode.

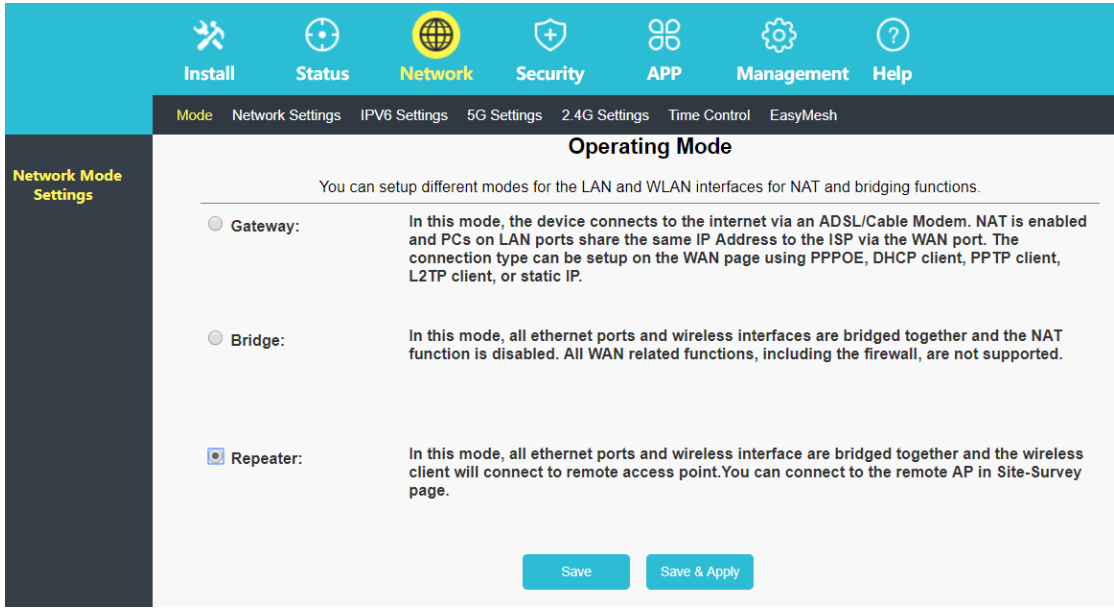

In the router management interface, select "Network—5G Configuration Settings—Network Scan", click Scan, select the uplink signal, fill in the upper-level Wi-Fi key, and click Connect.

## **Chapter 3. Revise Wi-Fi Password**

This chapter introduces how to revise Wi-Fi Password. Revise Wi-Fi Password

In the router management interface of 192.168.10.1, click the "Install-Install Settings", you can customize the 2.4G and 5G "wireless name and wireless password".

#### User Guide

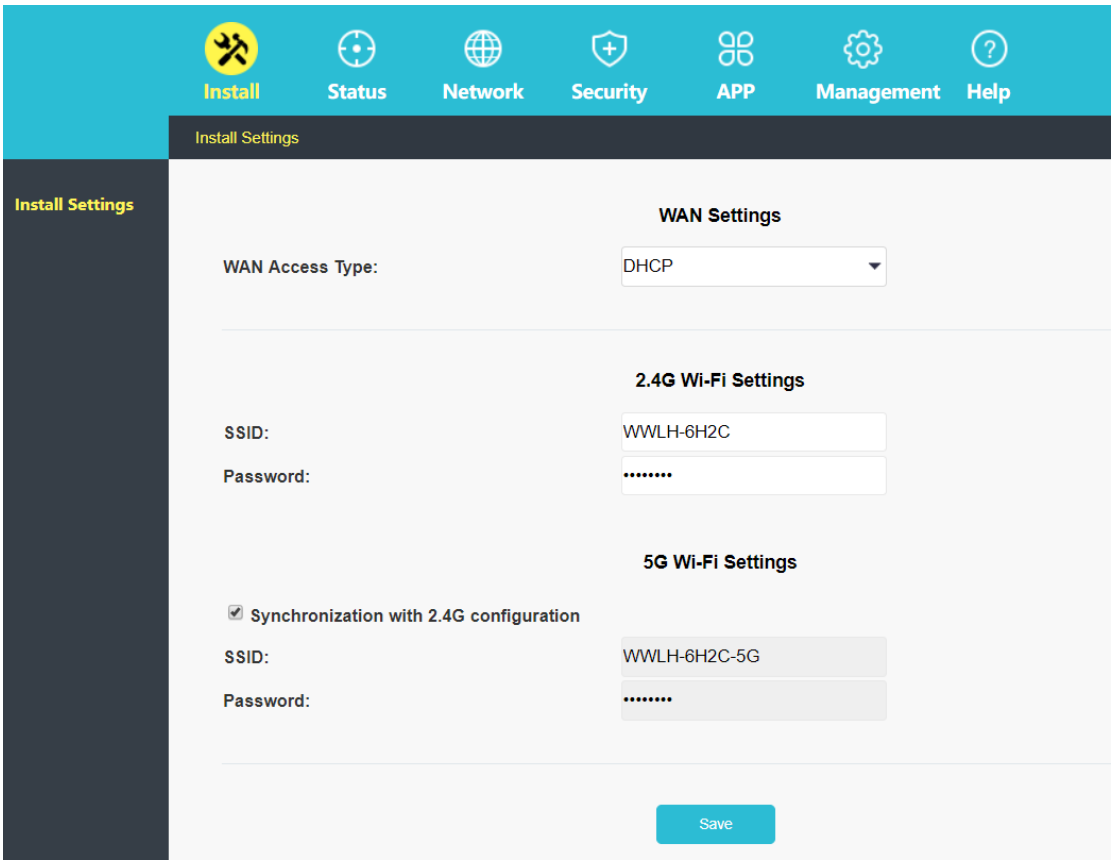

## **Chapter 4. Configure EasyMesh**

This chapter introduces how to configure EasyMesh. It chapter contains the following sections: The Steps to Configure EasyMesh How to Check the Device Information in Topology

#### **4.1 The Steps to Configure EasyMesh**

Step 1: set up the Controller In the router management interface connected to the upper-level gateway (optical modem), select "Network—EasyMesh—General", in the general settings page: Fill in "Mesh Controller" in "Device Name". Select "Controller" in "Role". Click "Save & Apply" interface button.

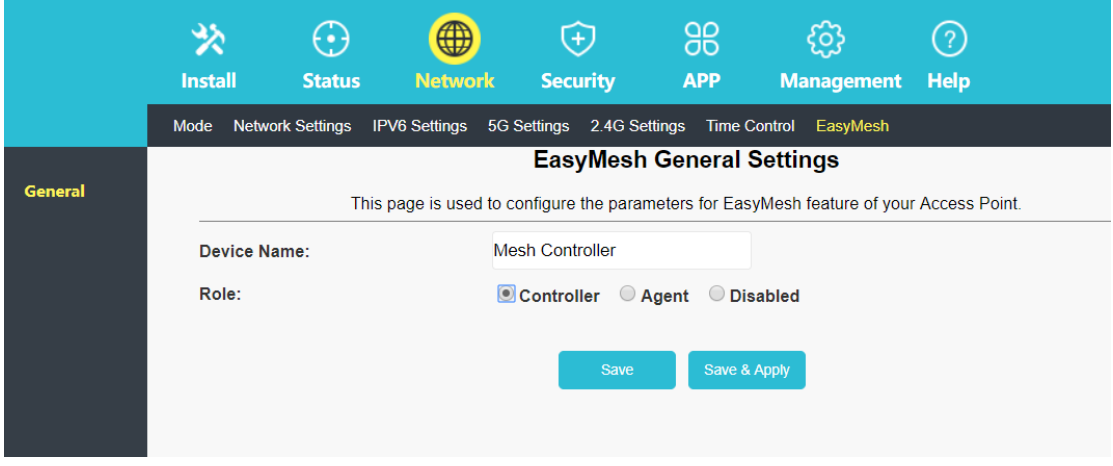

Step 2: set up the Agent

The Agent needs in the Bridge mode as in in 2.2.2.

In the router management interface of other routers (except the router set in the first step),

select "Network—EasyMesh—General", in the general setting page:

Fill in "Mesh Agent" in "Device Name".

Select "Agent" in "Role".

Click the "Save & Apply" interface button.

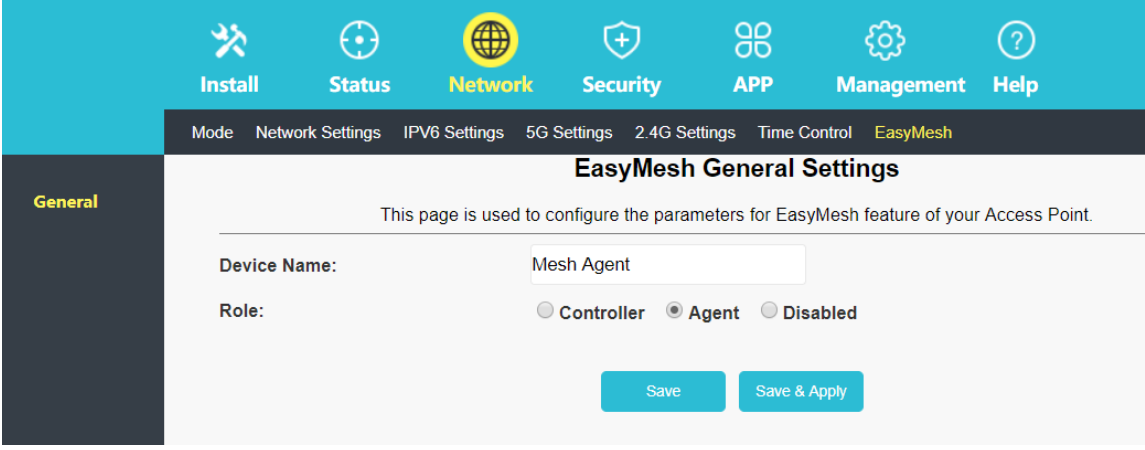

Step 3: Two devices' EasyMesh networking

After the two devices complete step 1 and step 2, the "General" interface will refresh, and the "start PBC" button will appear.

In the "General" interface of one of the devices, click the "Start PBC" button or short press the device's WPS button, and within two minutes enter the "General" interface of the other device, click "Start PBC" button or short press the WPS button of the device to trigger automatic network pairing. (Note that long pressing the WPS key is rest)

#### User Guide

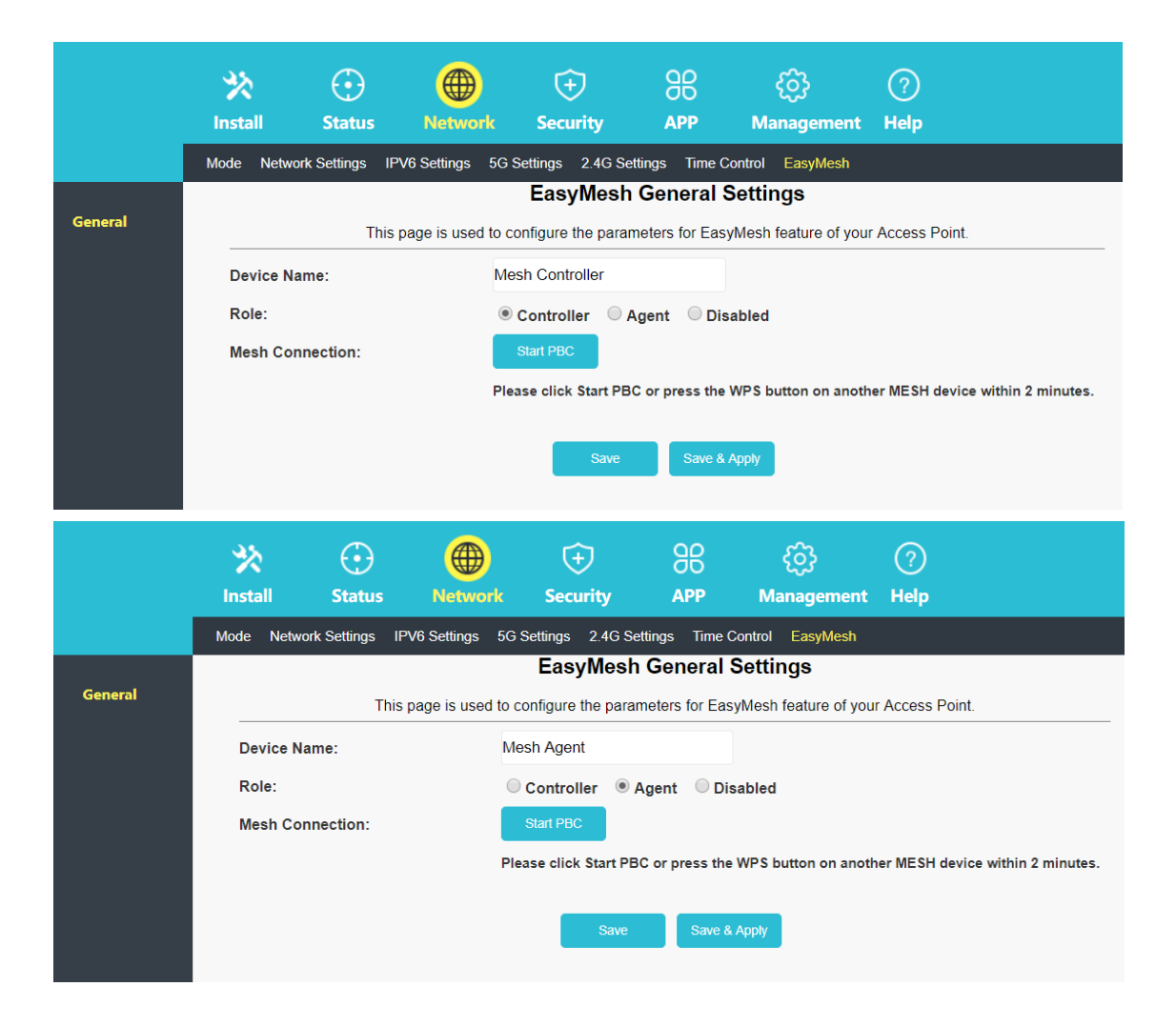

EasyMesh networking of three or more devices, perform step 2 on the third and above equipment.

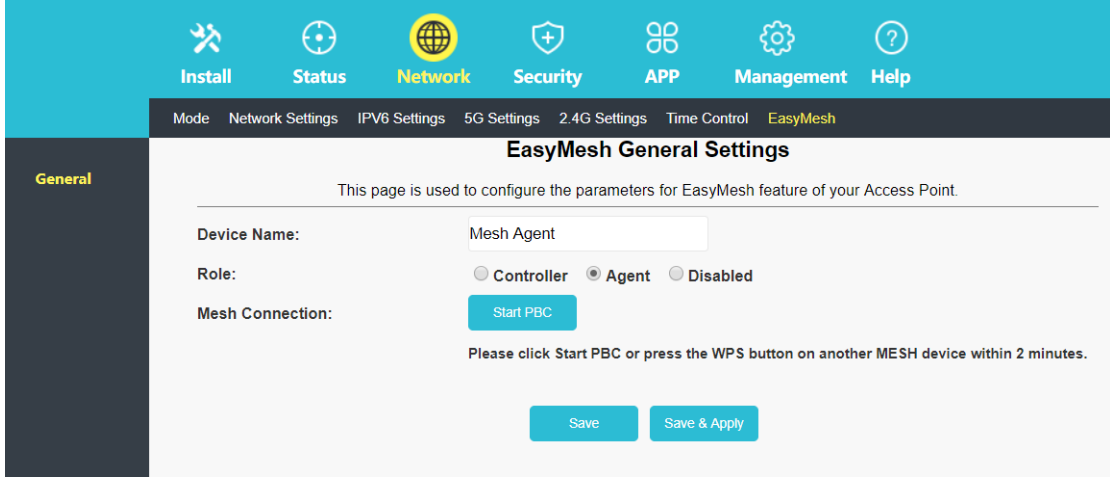

#### **4.2 How to Check the Device Information in Topology**

In the router management interface of the Controller, select "Network-EasyMesh-Topology",

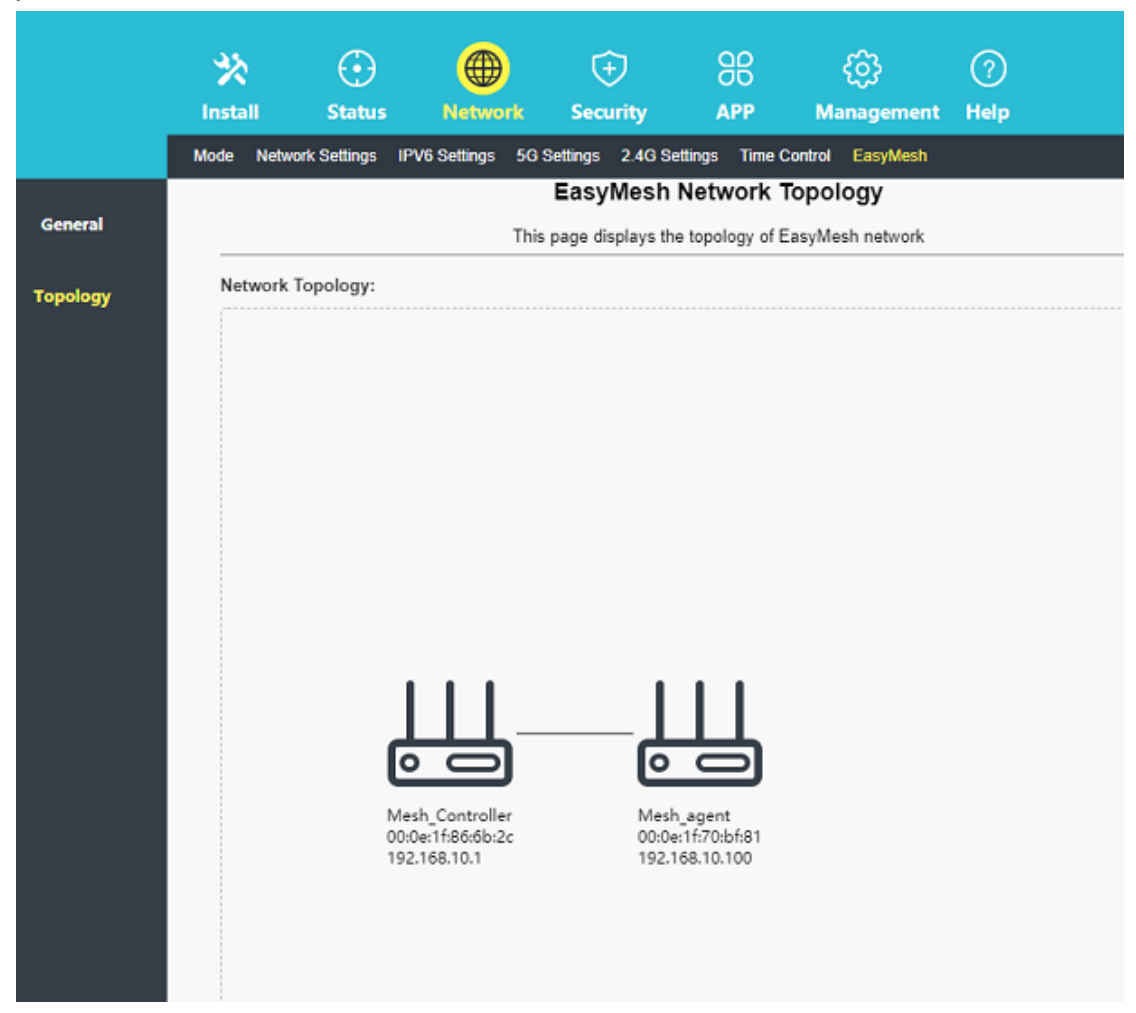

you can see the device name and IP address.

After the EasyMesh of the router is closed, the device will depart from the original EasyMesh network. When it is turned on again, you need to rejoin the network, and perform step 2 and step 3.

## **Chapter 5. Other information**

This chapter introduces precautions, warnings and after-sales service commitment. It chapter contains the following sections:

Product Information Manufacturer Information **Precautions** FCC Warning Statement After-sales Service Commitment

#### **5.1 Product Information**

Operational Frequency Range 1: 2412-2472MHz; Maximum Output Power (EIRP): 18.79dBm Operational Frequency Range 2: 5180-5240MHz; Maximum Output Power (EIRP): 18.75dBm Operating temperature: 0-40°C

#### **5.2 Manufacturer Information**

Manufacturer: Shenzhen Micronet Force Information Technology Co., Ltd. Address: Room 808, Block B, Fu'an Science and Technology Building, No. 013, Gao Xin Nan Yi, Nanshan District, Shenzhen, Guangdong, China

#### **5.3 Precautions**

① After completing EasyMesh networking, the master device will synchronize its 2.4GHz and 5GHz SSID, password, and channel with the slave device once. That is, these configurations of the slave device will be the same as the master device.

② After modifying the SSID, password, and channel on the master device, the master device will synchronize these configurations to all slave devices. Modifying the SSID and password on the slave device will not be synchronized.

③ After the device restarts after a power failure, the device will restore the EasyMesh network group by default, and no connection settings are required.

④ If the EasyMesh function of the main device is disabled, the entire EasyMesh network will be dissolved.

⑤ If the EasyMesh function of the slave device is disabled, the device will leave the EasyMesh network.

⑥ If you need to switch the access mode of a certain Mesh device, you need to turn off the Mesh function of the device first, and then turn on the Mesh function to complete the switching of the access mode.

⑦ The slave device is not supported to connect to other Mesh devices via Wi-Fi and wired at the same time, that is, the slave device can only use one of Wi-Fi and wired to connect to other Mesh devices.

#### **5.4 FCC Warning Statement**

FCC Radiation Exposure Statement: The antennas used for this transmitter must be installed to provide a separation distance of at least 20 cm from all persons and must not be co-located for operating in conjunction with any other antenna or transmitter.

Changes or modifications not expressly approved by the party responsible for compliance could void the user's authority to operate the equipment.

This equipment has been tested and found to comply with the limits for a Class B digital device, pursuant to Part 15 of the FCC Rules. These limits are designed to provide reasonable protection against harmful interference in a residential installation. This equipment generates uses and can radiate radio frequency energy and, if not installed and used in accordance with the instructions, may cause harmful interference to radio communications. However, there is no guarantee that interference will not occur in a particular installation. If this

equipment does cause harmful interference to radio or television reception, which can be determined by turning the equipment off and on, the user is encouraged to try to correct the interference by one or more of the following measures: ‐‐Reorient or relocate the receiving antenna.

- ‐‐Increase the separation between the equipment and receiver.
- ‐‐Connect the equipment into an outlet on a circuit different from that to which the receiver is connected.
- ‐‐Consult the dealer or an experienced radio/TV technician for help.

This device complies with part 15 of the FCC rules. Operation is subject to the following two conditions (1) this device may not cause harmful interference, and (2) this device must accept any interference received, including interference that may cause undesired operation.

#### **5.5 After-sales Service Commitment**

① Implementation of the three guarantees regulations, seven days return, 15 days replacement, one-year warranty.

② The free warranty period of the product is one year, calculated from the date of issuing the invoice

③ During the warranty period due to quality problems, the user will use the three-guarantee certificate and purchase invoice to guarantee the warranty to the sales unit

(contact the dealer or contact the maintenance service center of our company throughout the country)

④ Under the following circumstances, three guarantees are not implemented, and paid maintenance is implemented

- a. Cannot show the three guarantee certificate and valid invoice;
- b. Failure caused by man-made damage, improper operation or irresistible natural disasters
	- c. Failure caused by remodeling, disassembling and assembling the product by yourself
	- d. Exceeding the validity period